# 工事日報入力システム操作マニュアル(案)

# (受注者・建設技術者用)

今後マニュアルを随時改定する予定です。改定したマニュアルは以下のURLで公開します。 http://www.nilim.go.jp/lab/pbg/koubo/koubo2.3.html

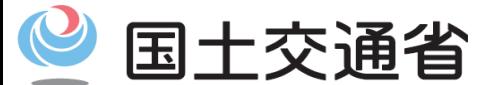

システム:Ver1.0 マニュアル:Ver1.0 更新日:2020/3/31

*Ministry of Land, Infrastructure, Transport and Tourism*

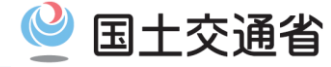

### 工事日報入力システムの概要

工事日報入力システムに登録された日報情報は、建設技術者、建設技能者、現場組織、 工種毎に作業時間を集計し出力することができるため、作業時間管理の効率化が図れ、 出力された結果は工程の進捗管理や施工品質管理に活用することができます。

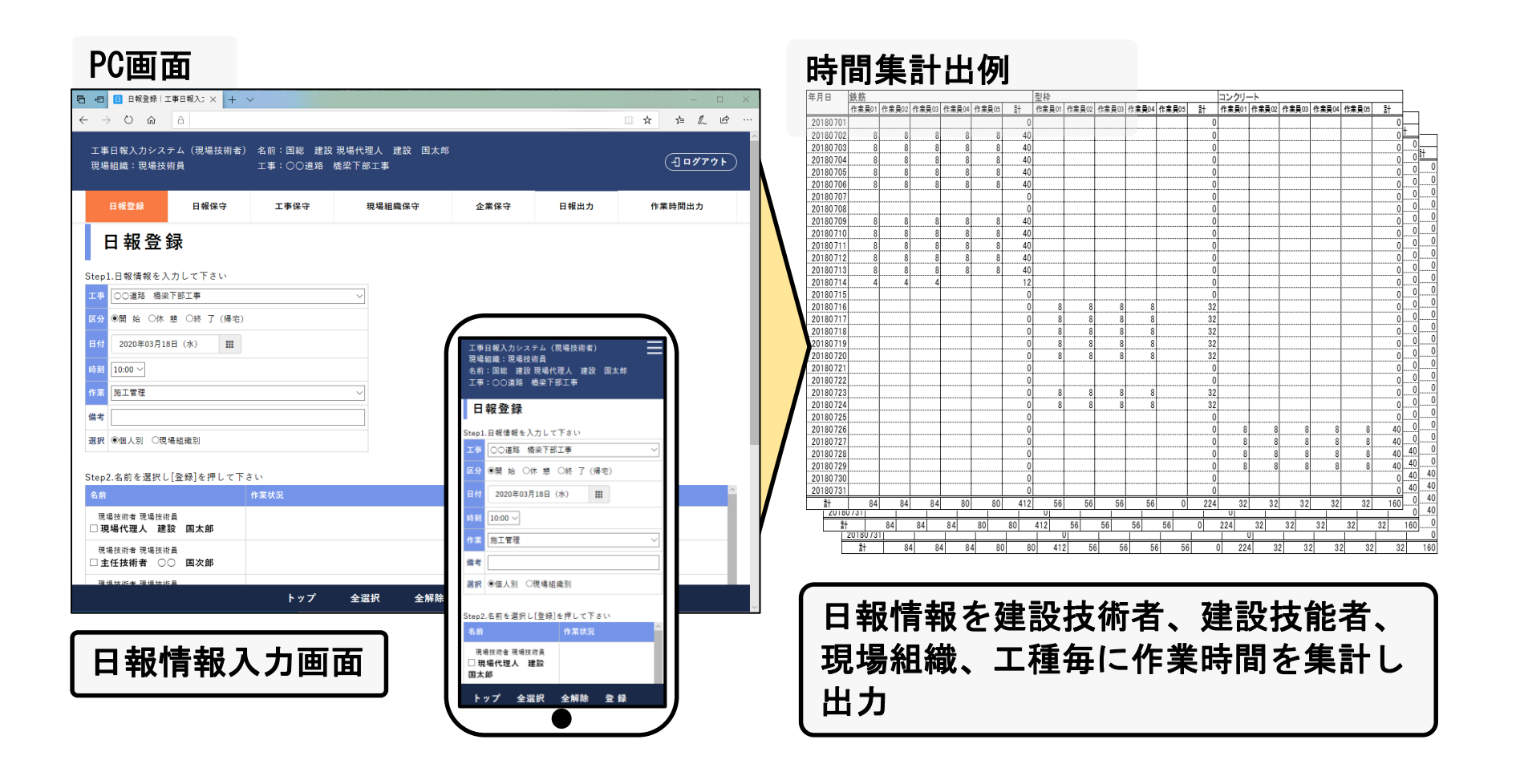

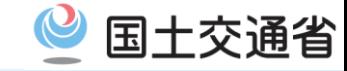

### 目 次(各種機能)

目 次(各種機能)

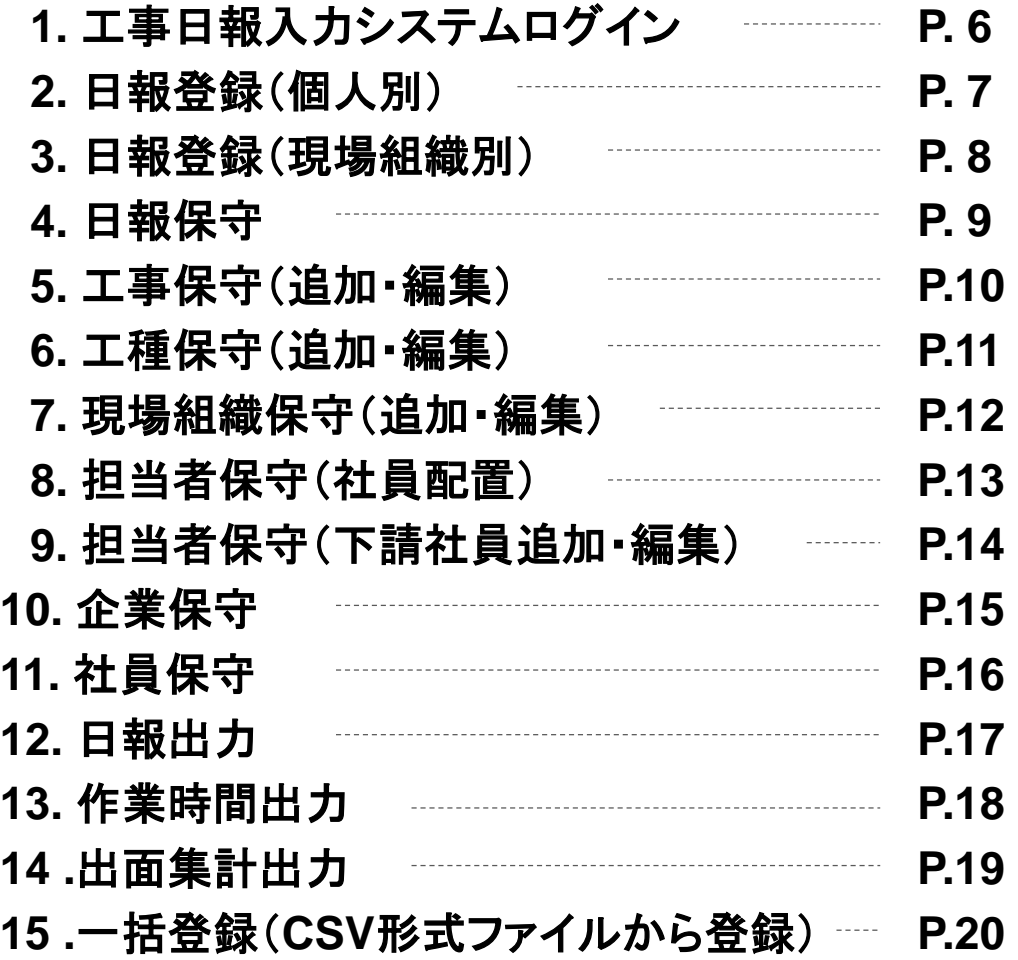

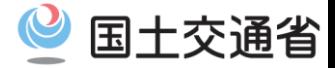

### 工事日報入力システムの処理手順

### 【初期作業】

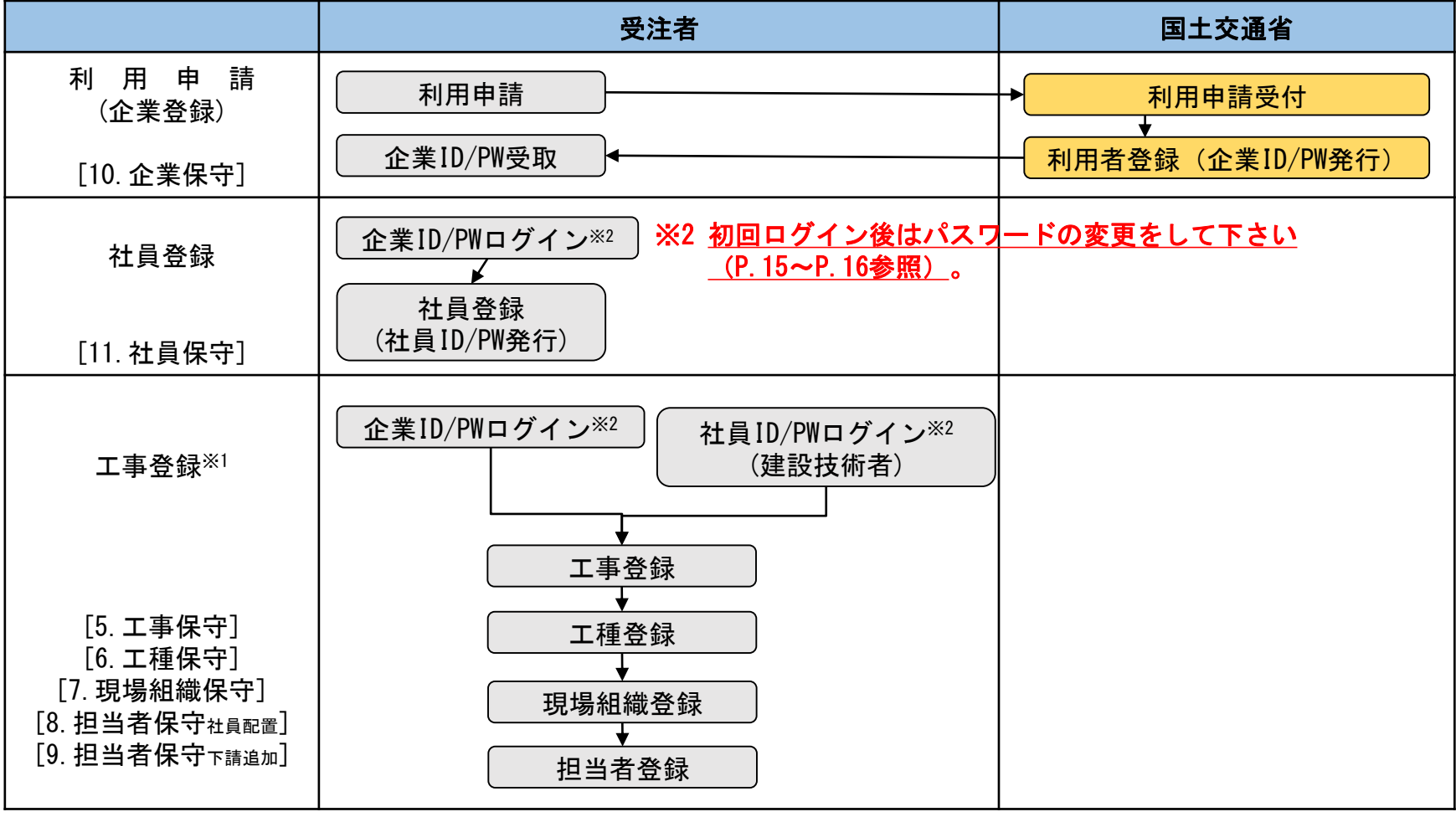

①受注者は国土交通省に申請し事前登録が必要です。

②建設技術者が工事登録(編集の限定)、工種登録、現場組織登録、担当者登録を行うためには、企業IDでログインし担当する 工事の担当者登録が必要です。

③ [ 番号 ]内は操作をする機能名です。目次(P.2)をご参照下さい。

※1:当初の利用申請後、工事を追加する場合は再度申請をお願いします。

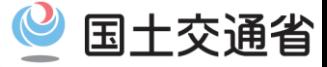

### 工事日報入力システムの処理手順

### 【日報入力】

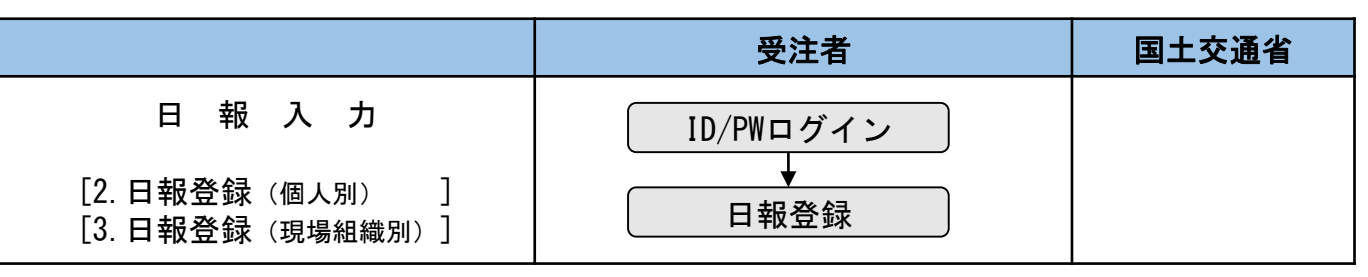

### 【入力項目の追加】

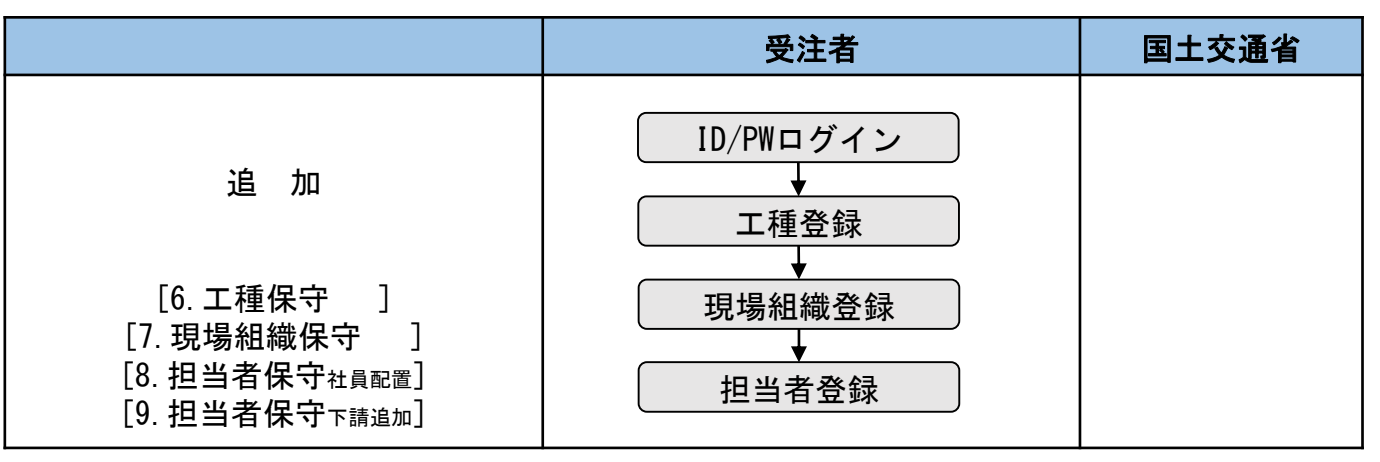

①下請の技能者の事前登録は元請等がおこないます。

② [ 番号 ]内は操作をする機能名です。

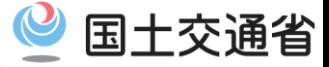

### 【データの分析】

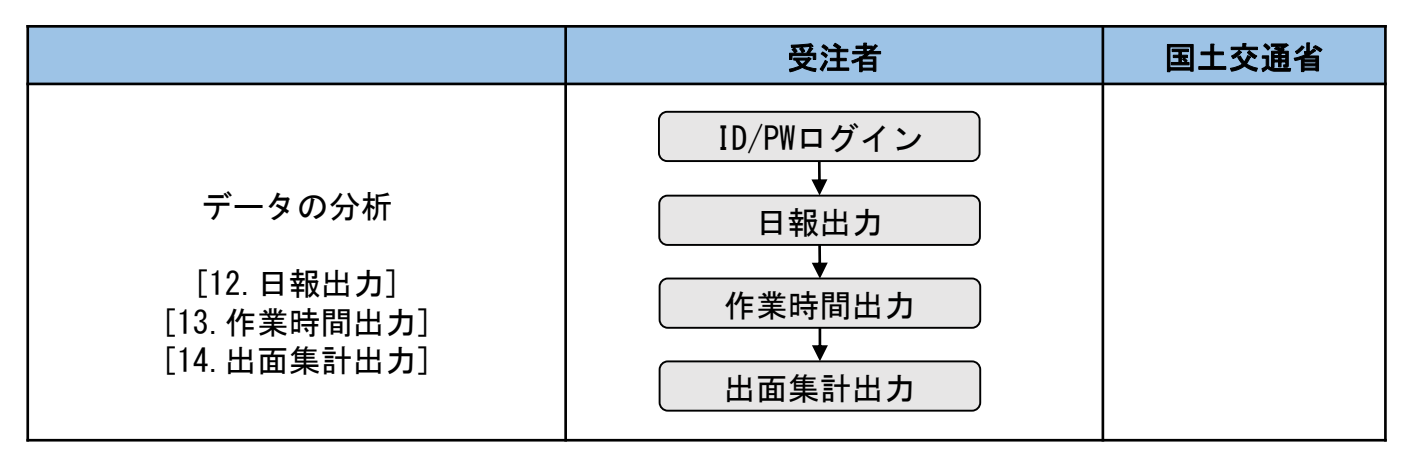

①建設技能者は工種登録、現場組織登録機能は使用できません。

② [ 番号 ]内は操作をする機能名です。

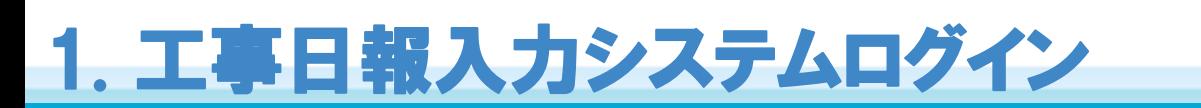

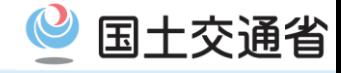

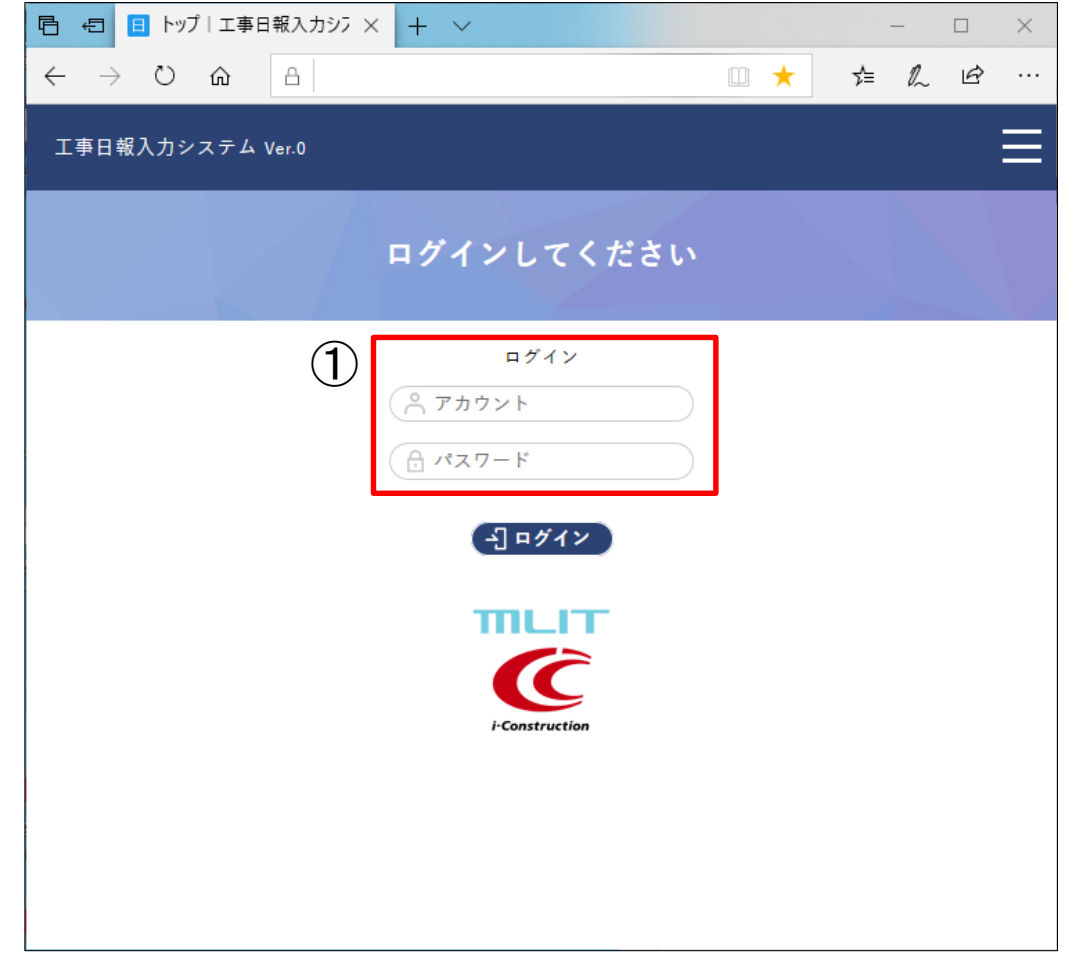

① 登録したアカウントID、パスワードを入力しログインします。 [URL] 別紙参照下さい。

## 2. 日報登録(個人別)

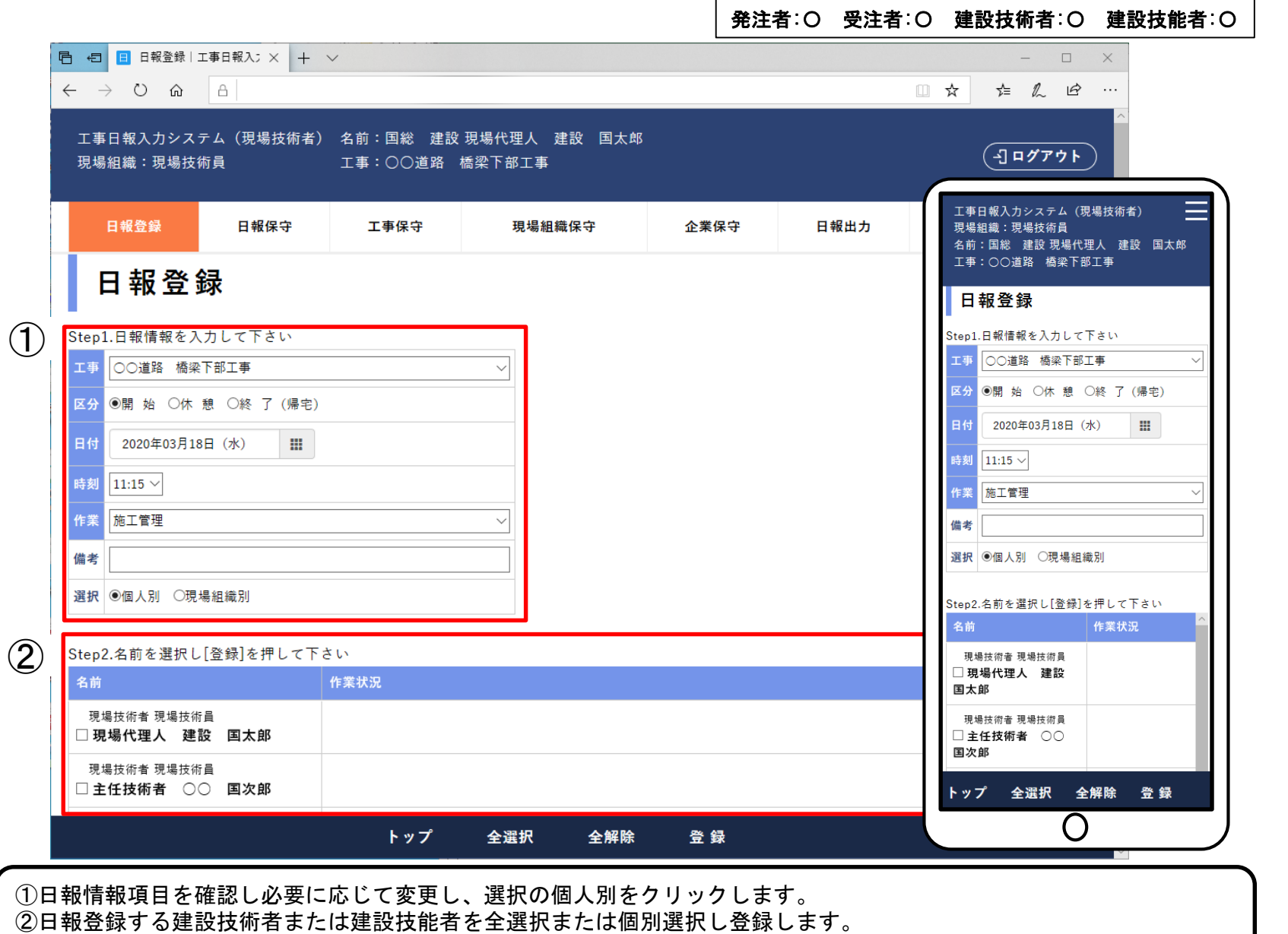

◎ 国土交通省

### 3. 日報登録(現場組織別)

発注者:〇 受注者:〇 建設技術者:〇 建設技能者:〇 **同 日 日 日報登録 工事日報入; × + ∨**  $\leftarrow$   $\rightarrow$  0  $\omega$  a □ ☆ **たんビ …** 工事日報入力システム(現場技術者) 名前:国総 建設 現場代理人 建設 国太郎 (-2] ログアウト 現場組織:現場技術員 工事:〇〇道路 橋梁下部工事 工事日報入力システム (現場技術者) 日報登録 日報保守 工事保守 現場組織保守 企業保守 日報出力 現場組織:現場技術員 名前:国総 建設 現場代理人 建設 国太郎 工事: 〇〇道路 橋梁下部工事 日報登録 日報登録 Step1.日報情報を入力して下さい  $(1)$ Step1.日報情報を入力して下さい 工事 ○○道路 橋梁下部工事 工事 | 00道路 橋梁下部工事 ■ 区分 ◎開 始 ○休 憩 ○終 了 (帰宅) 区分 ◎開 始 ○休 憩 ○終 了 (帰宅) 日付 2020年03月18日 (水) 器 日付 2020年03月18日 (水)  $\mathbb{H}$ 時刻 11:15 V 時刻 11:30  $\vee$ 作業 施工管理 作業 施工管理 備考 備考 選択 〇個人別 ◎現場組織別 選択 | ○個人別 ◎現場組織別 Step2.現場組織を選択し[登録]を押して下さい Step2.現場組織を選択し[登録]を押して下さい ② 現場組織 作業状況 現場組織 作業状況 作業状況 作業状況 作業も 現場技術者 ■ 現場技術員 現場代理人 建設 匡 現場技術者 ■ 現場技術員 現場技術者 現場技術者 現場技 現場代理人 建設 国太郎 主任技術者 ○○ 国次郎 管理技術者 □□ 国茂 管理 ■施工グループ 職長 作業員10011国 1 ※元請負会社 ■施工グループ 職長 班員 班員 ■施工グループ 作業員10011国 作業員10012国 作業員10013国 班員 1 ※元請負会社 作業員10021国 2 ※元請負会社 ■ 施工グループ 班昌 班員 トップ 全選択 全解除 登録 作業員10021国 作業員10022国 2 ※元請負会社 ( ) トップ 全選択 全解除 登録  $\overline{\phantom{a}}$ 

①日報情報項目を確認し必要に応じて変更し、選択の現場組織別をクリックします。 ②日報登録する現場組織を全選択または個別選択し登録します。

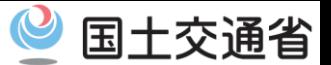

4. 日報保守

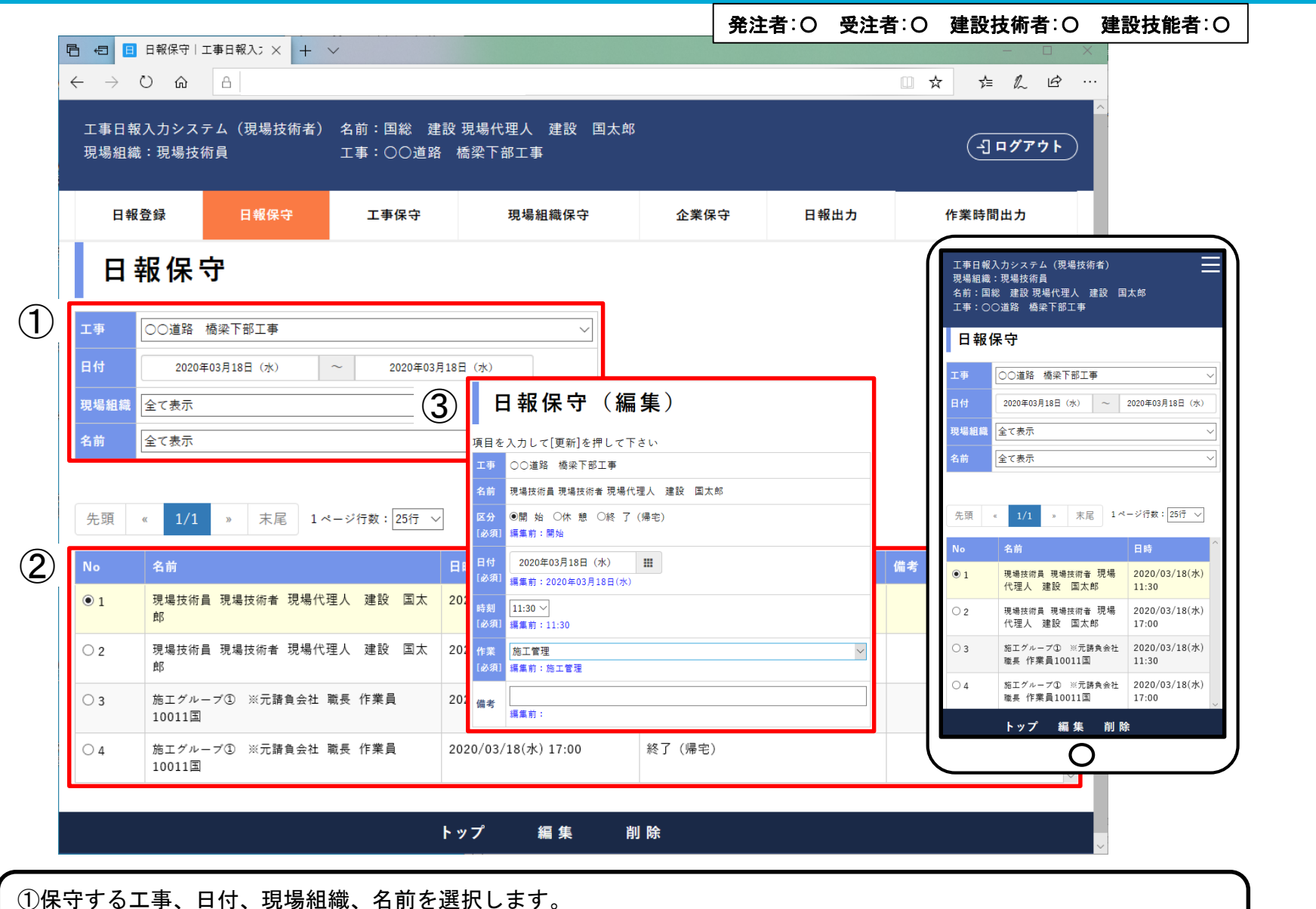

②保守する日報情報の№をクリックし編集または削除を選択します。 ③編集の場合、編集項目を入力し登録します。

◎ 国土交通省

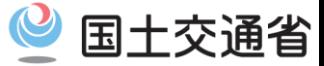

発注者:〇 受注者:〇 建設技術者:△ 建設技能者:×

#### ※当初は管理者側で応募様式に記載された工事を登録

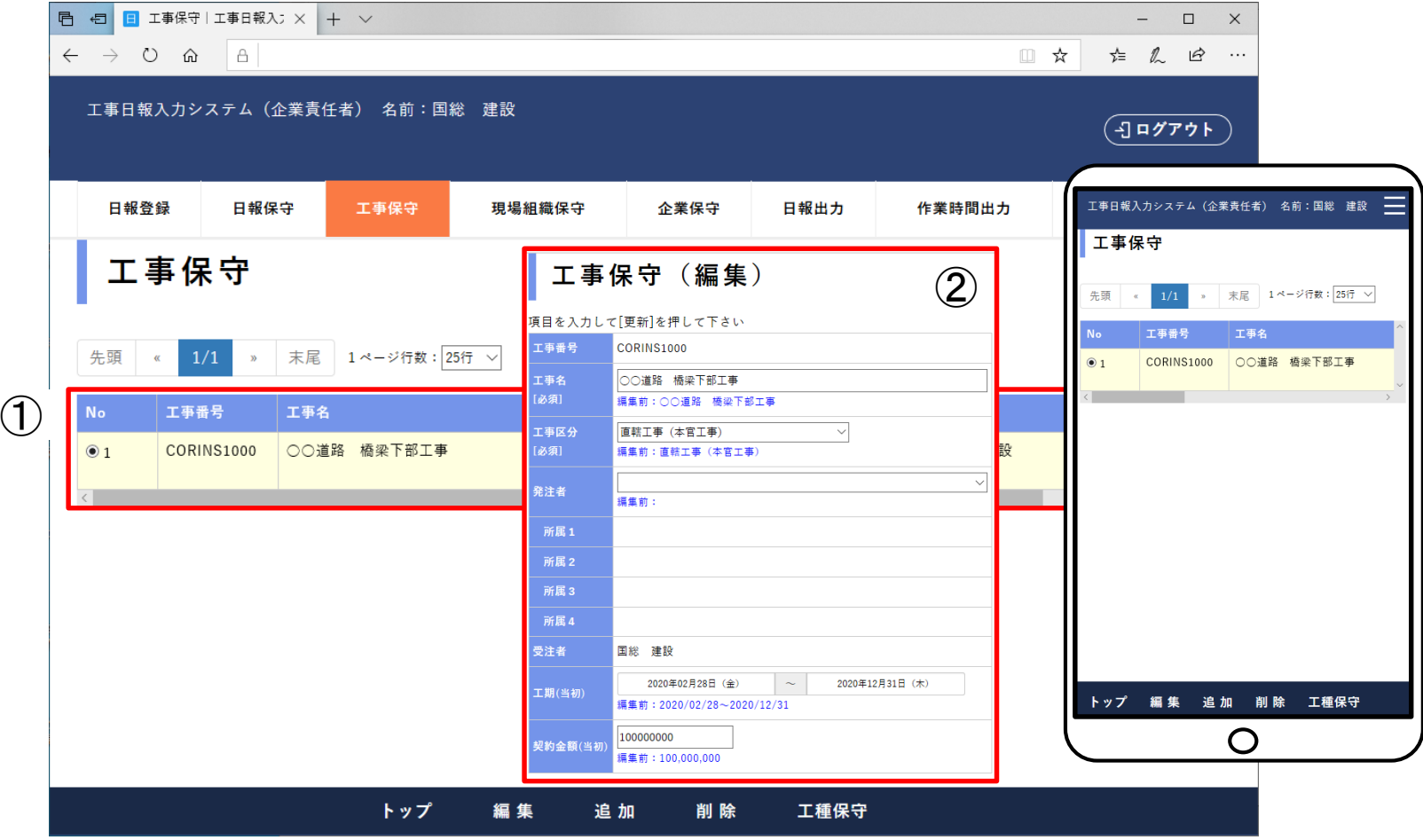

①追加、編集、削除を選択します。 編集・削除の場合、工事の№をクリックし編集または削除を選択します。 ②追加・編集の場合、必要項目を入力し登録します。

### 6. 工種保守(追加・編集)

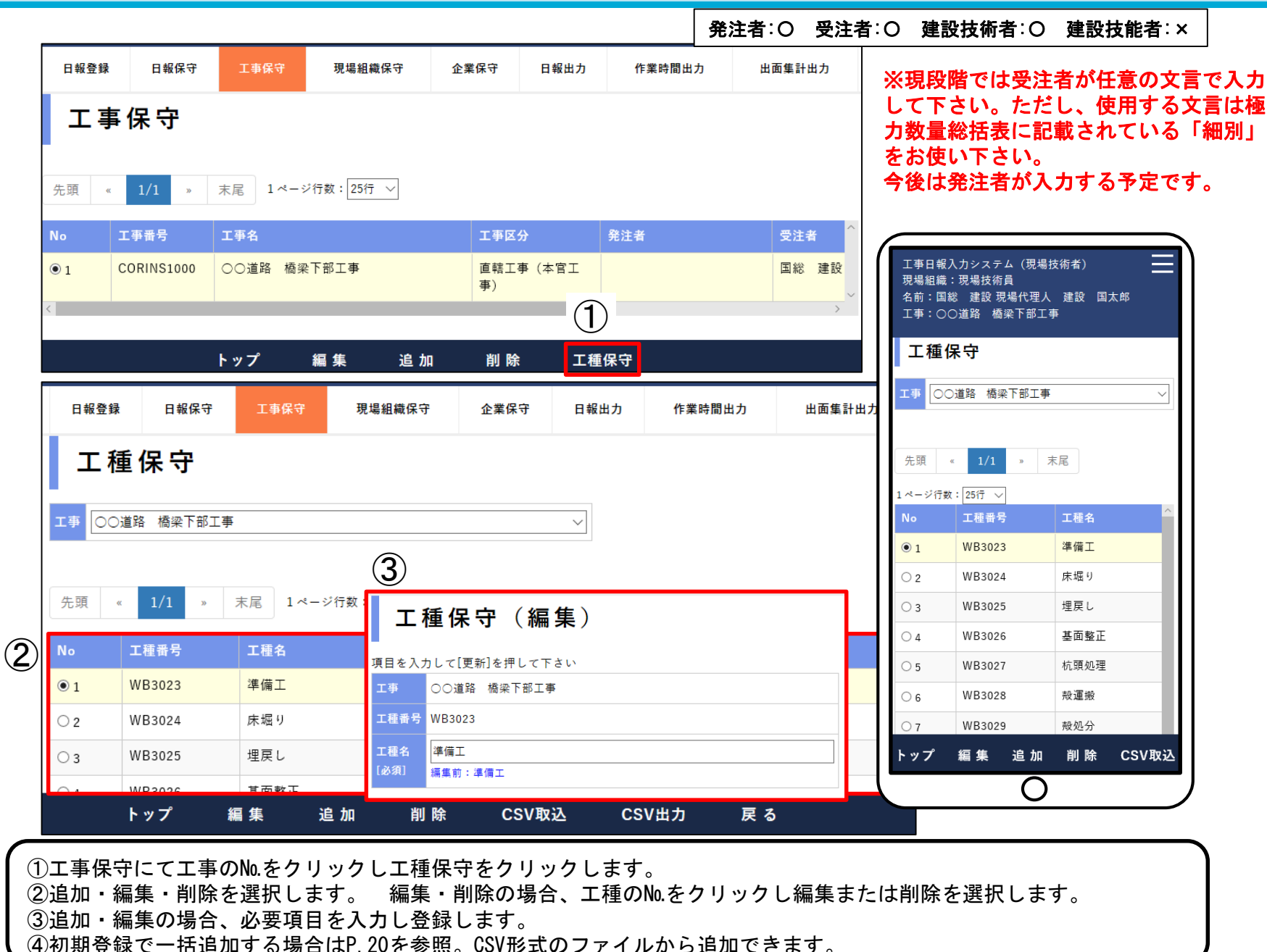

国土交通省

### 7. 現場組織保守(追加・編集)

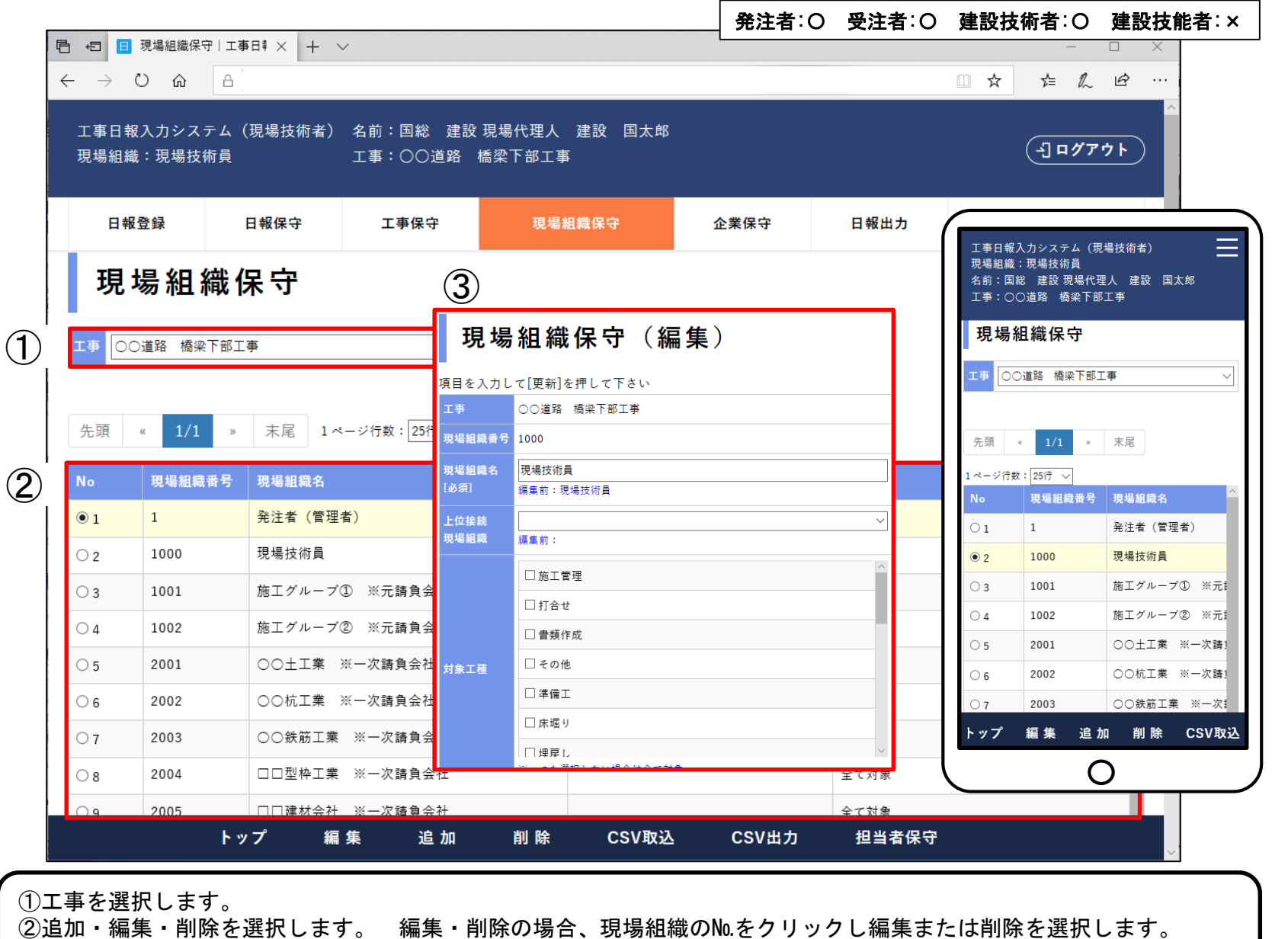

③追加・編集の場合、必要項目を入力し登録します。 ④初期登録で一括追加する場合はP.21を参照。CSV形式のファイルから追加できます。

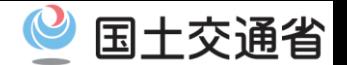

### 8. 担当者保守(社員配置)

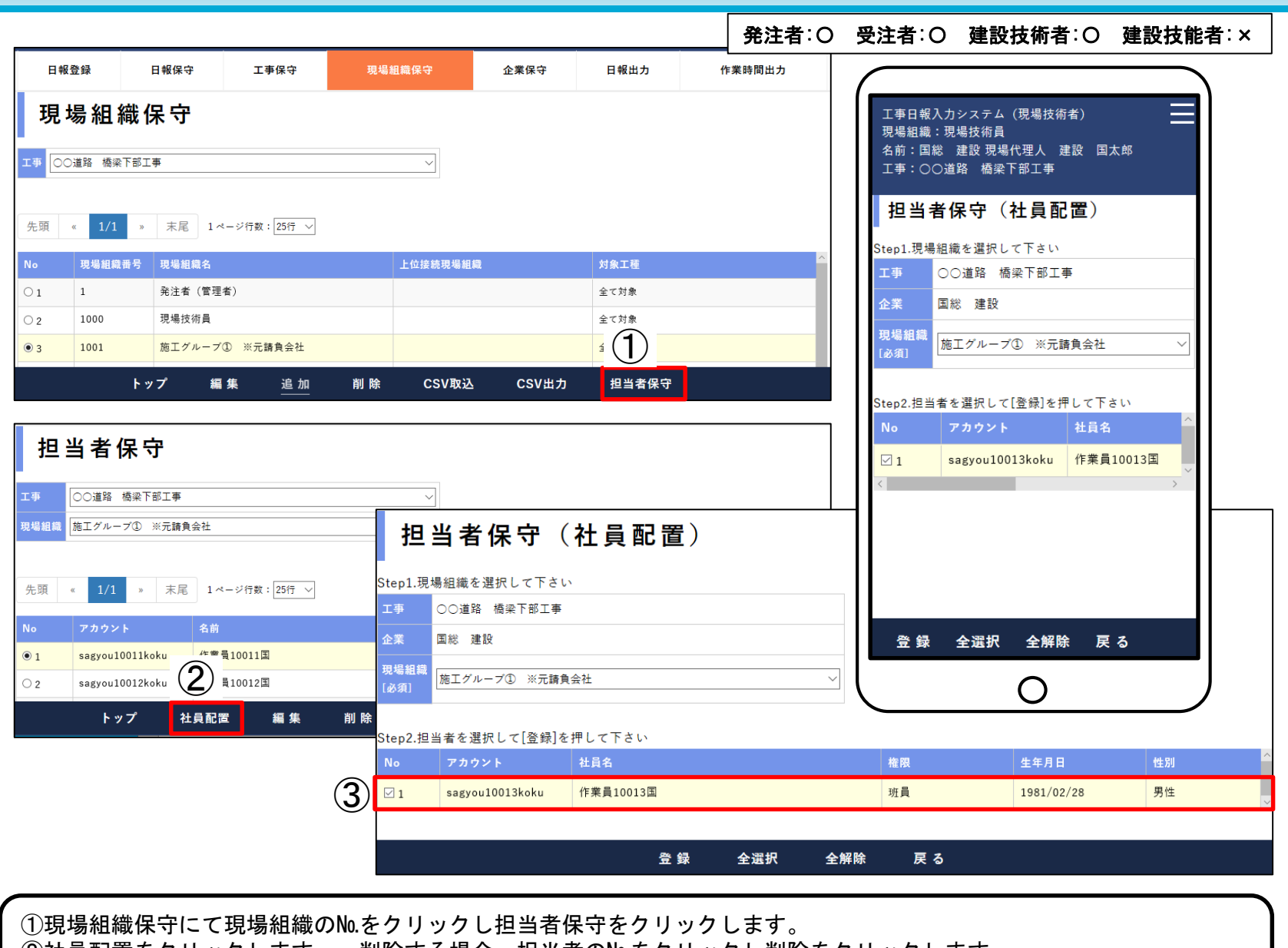

②社員配置をクリックします。 削除する場合、担当者の№をクリックし削除をクリックします。 ③工事を担当する社員にチェックを入れて登録します。 ④初期登録で一括追加する場合はP.22を参照。CSV形式のファイルから追加できます。

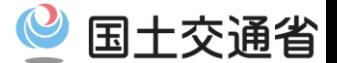

## 9. 担当者保守(下請社員追加・編集)

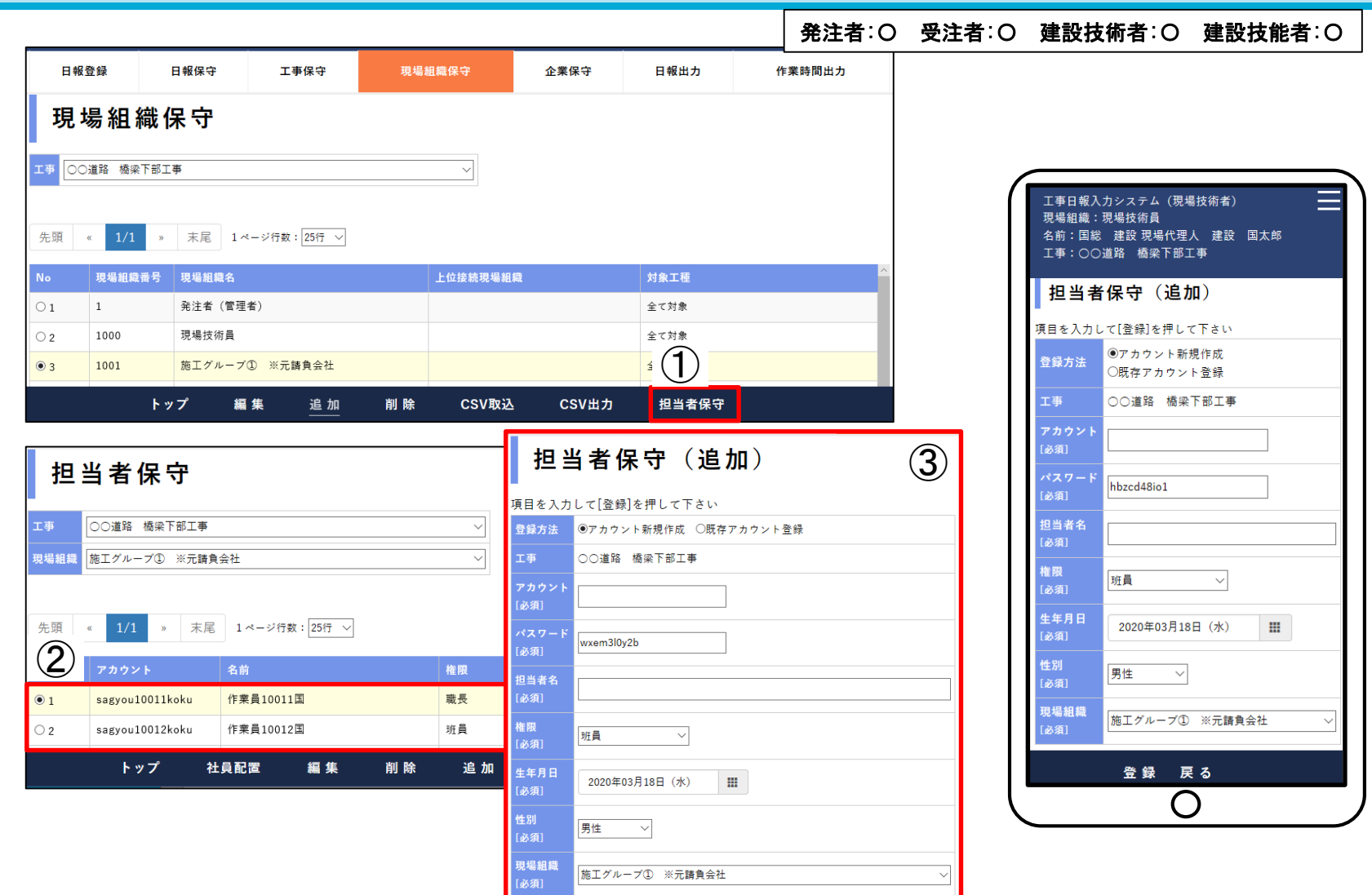

①現場組織保守にて現場組織の№をクリックし担当者保守をクリックします。 ②追加・編集・削除を選択します。 編集・削除の場合、担当者の№をクリックし編集または削除を選択します。 ③追加・編集の場合、必要項目を入力し登録します。 追加の場合、アカウントが既にある場合は既存アカウント登録を 選択します。 ④初期登録で一括追加する場合はP.22を参照。CSV形式のファイルから追加できます。

国士交通省

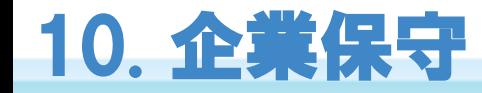

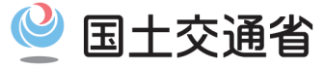

発注者:〇 受注者:△ 建設技術者:× 建設技能者:×

#### ※当初は管理者側で応募様式に記載された企業名を登録

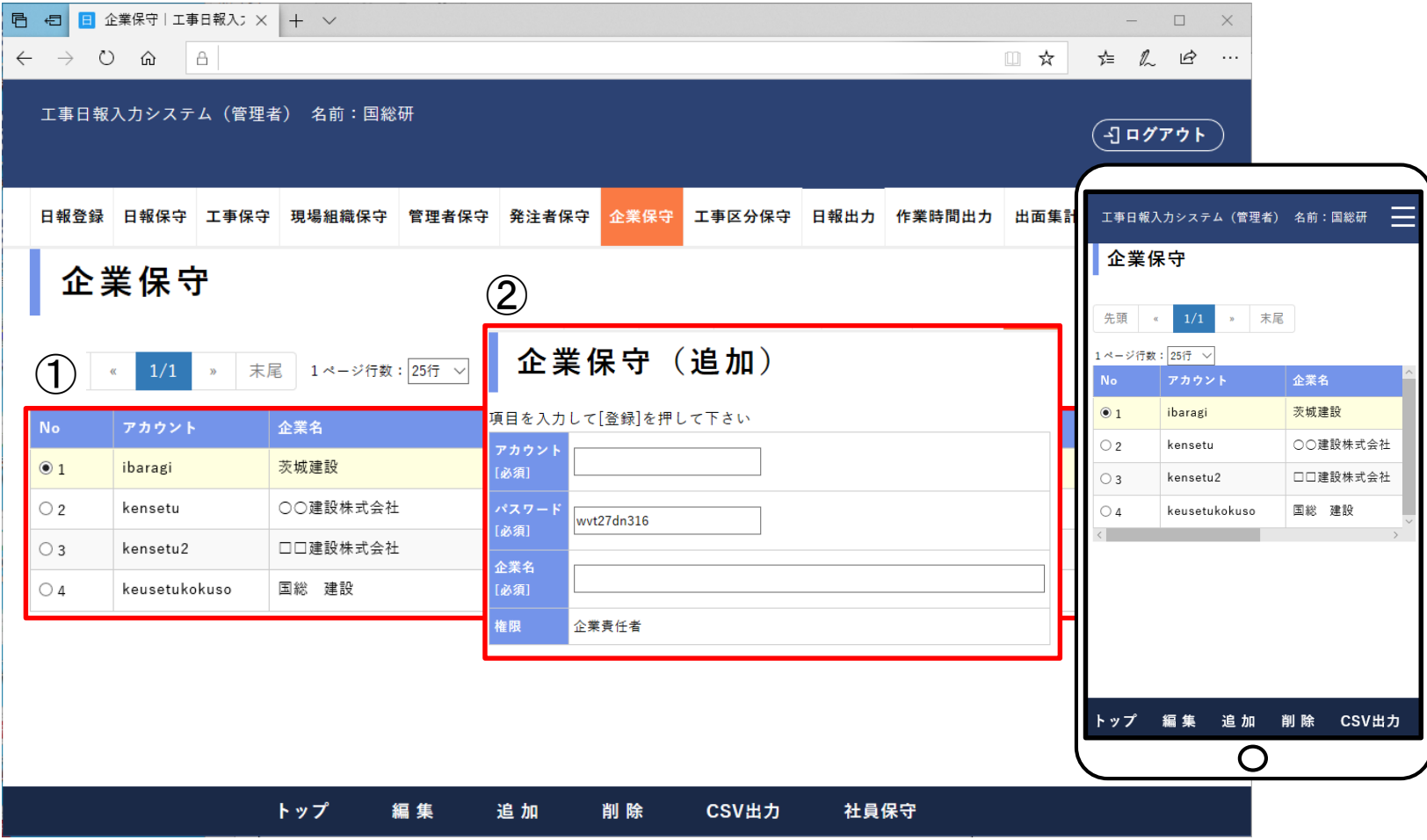

①追加・編集・削除を選択します。 編集・削除の場合、企業の№をクリックし編集または削除を選択します。 ②追加・編集の場合、必要項目を入力し登録します。

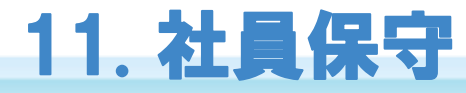

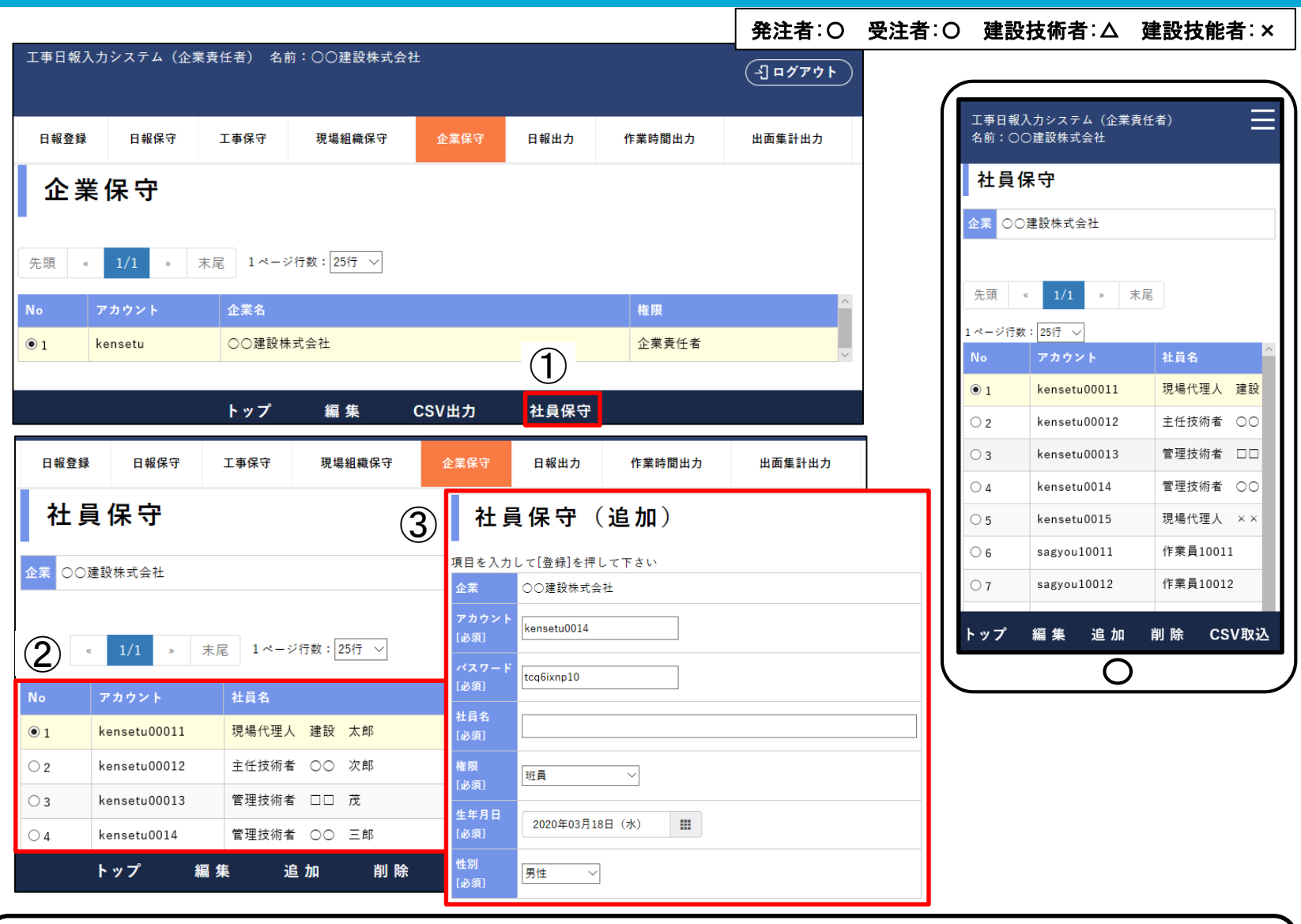

①企業保守にて企業の№をクリックし社員保守をクリックします。 ②追加・編集・削除を選択します。 編集・削除の場合、社員の№をクリックし編集または削除を選択します。 ③追加・編集の場合、必要項目を入力し登録します。 ④初期登録で一括追加する場合はP.23を参照。CSV形式のファイルから追加できます。

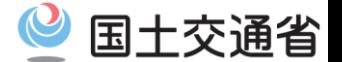

12. 日報出力

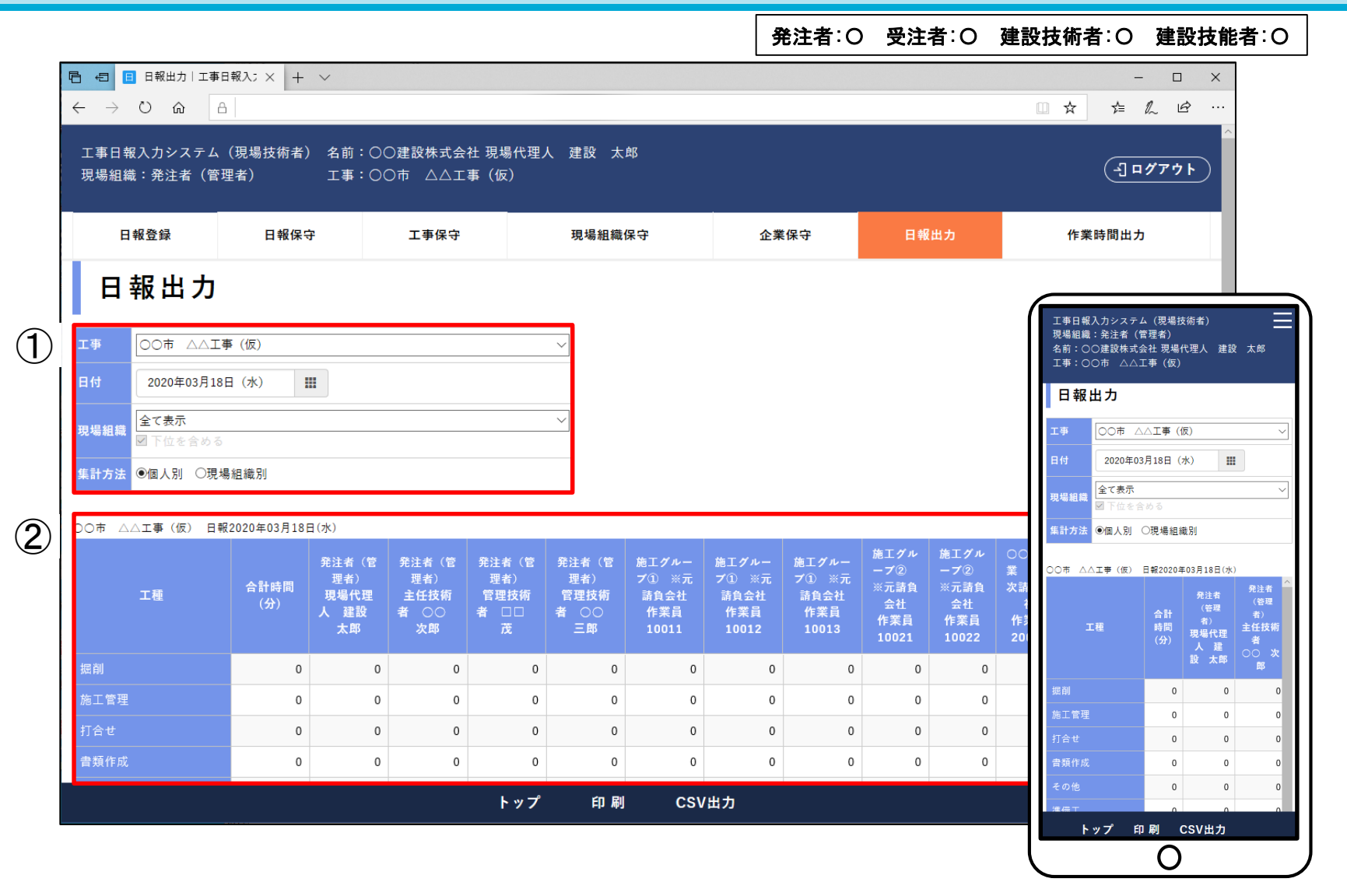

①出力条件を選択します。 ②選択された出力条件を基に集計表示されます。 印刷・CVS出力を選択することで集計結果を印刷・ CVS出力することができます。

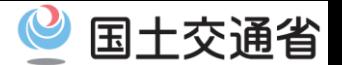

### 13. 作業時間出力

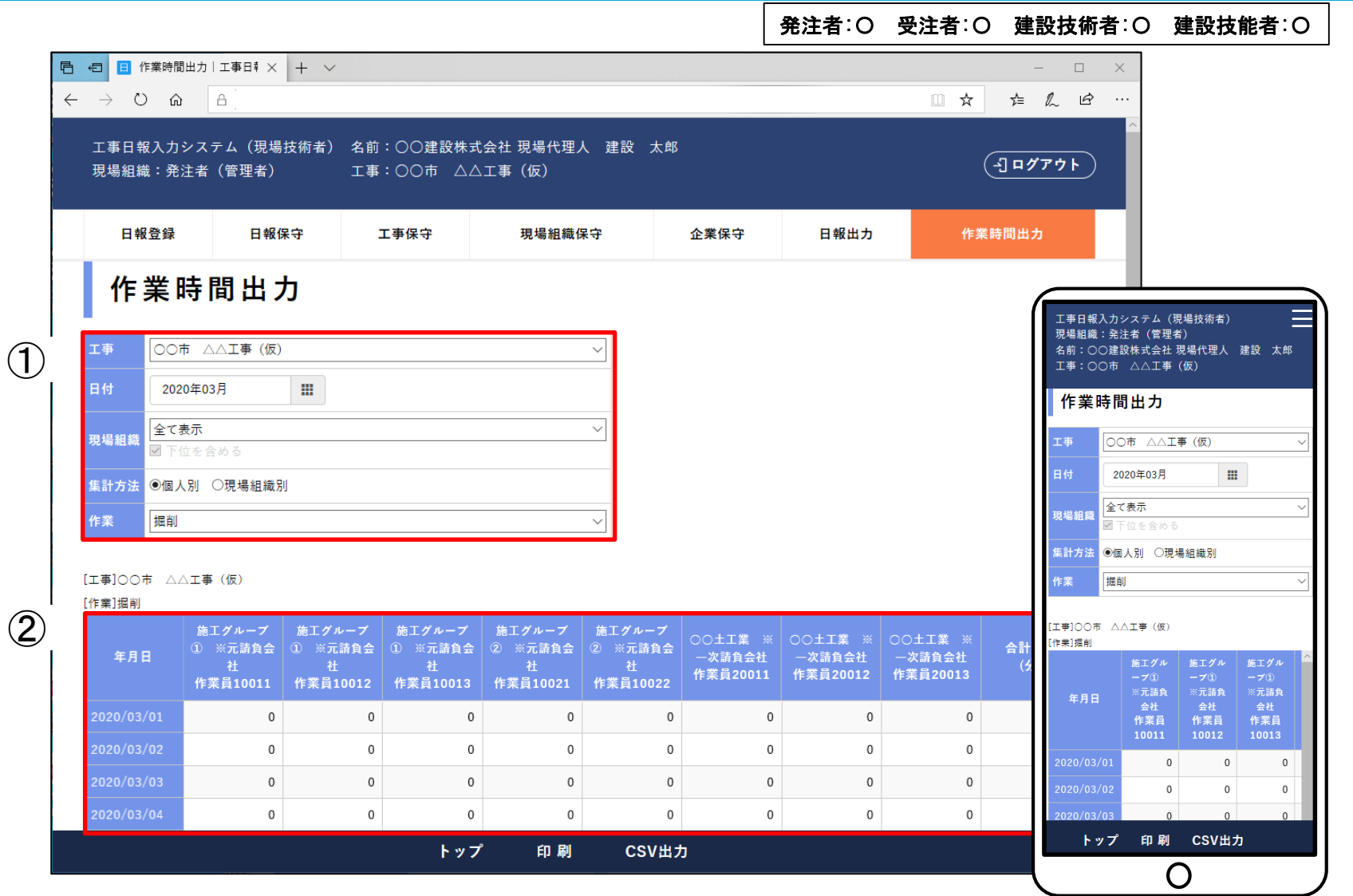

①出力条件を選択します。 ②選択された出力条件を基に集計表示されます。 印刷・CVS出力を選択することで集計結果を印刷・ CVS出力することができます。

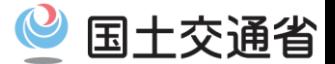

### 14. 出面集計出力

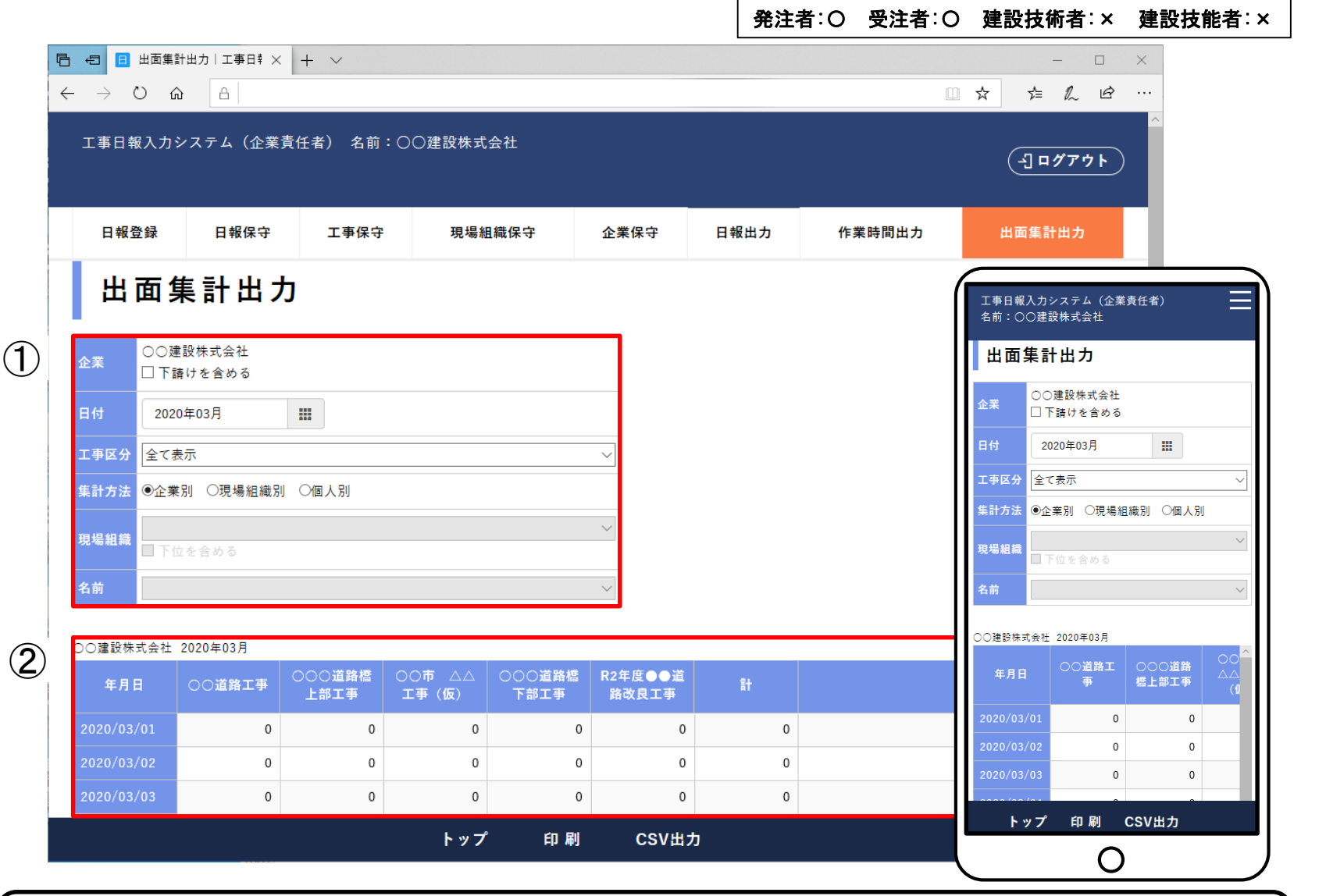

①出力条件を選択します。 ②選択された出力条件を基に集計表示されます。 印刷・CVS出力を選択することで集計結果を印刷・ CVS出力することができます。

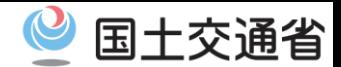

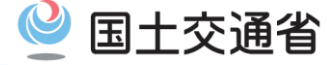

#### 【工種を追加する場合】

日報登録 日報保守 現場組織保守 企業保守 日報出力 作業時間出力 出面集計出力 工事保守 » 末尾 1ページ行数:25行 √ 先頭 « 工事番号 工事名 工事区分 発注者 受注者 国総 建設  $\odot$  1 **①「工種保守」をクリックする**  $\overline{\mathbf{a}}$ 削除 工種保守 トップ 編集 追加

① 「工事保守」の画面下の「工種保守」をクリックする。

②「工事」から対象工事を選択。

③ 担当者保守の画面下の「CSV取込」をクリックする。

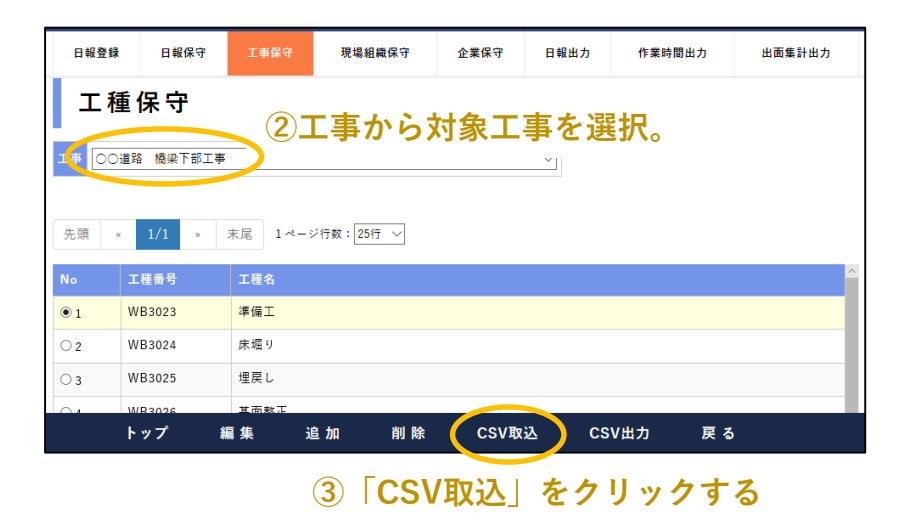

- ④ 「サンプルダウンロード」をクリックする。
- ⑤ 必要項目を入力しCSV形式でファイルを保存。
- ⑥「参照」をクリック、⑤で保存したファイルを選択

#### **⑥「参照」をクリック、⑤で保存したファイルを選択**

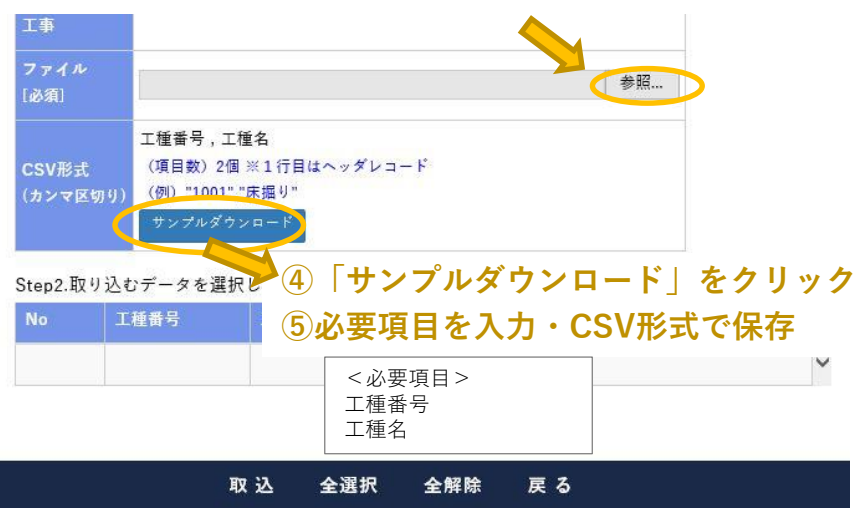

<全工種を追加する場合>

- ⑦ 「全選択」をクリックする。
- ⑧ 「取込」をクリックする。

<選択して追加する場合> ⑨ 行番号をチェックする。

⑩ 「取込」をクリックする。 20

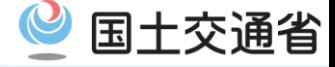

① 現場組織保守の画面下の「CSV取込」をクリックする。

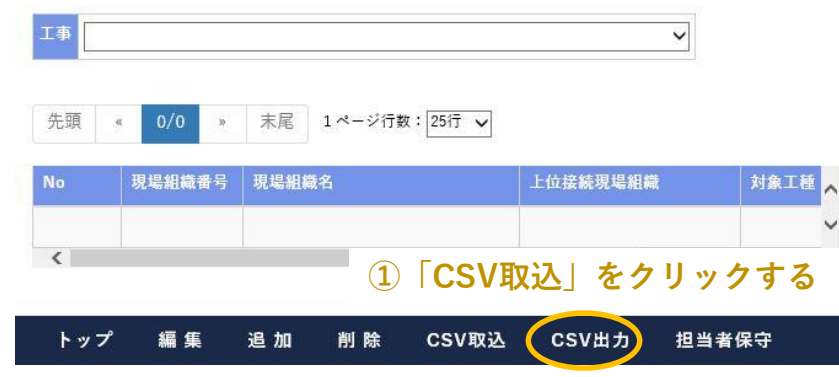

- <全組織を追加する場合>
- ⑦ 「全選択」をクリックする。
- ⑧ 「取込」をクリックする。
- <選択して追加する場合>
- ⑨ 行番号をチェックする。
- ⑩ 「取込」をクリックする。

- ② 「サンプルダウンロード」をクリックする。
- ③ 必要項目を入力しCSV形式でファイルを保存。
- ④「参照」をクリック、⑤で保存したファイルを選択
	- **④「参照」をクリック、③で保存したファイルを選択** ファイル 参照... [必須] 現場組織番号,現場組織名,上位接続現場組織番号 (項目数) 3個 ※1行目はヘッダレコード CSV形式 (例) "1001" "〇〇建設 A 班", "1000" (カンマ区切り) サンプルダウンロー **②「サンプルダウンロード」をクリック ③必要項目を入力・CSV形式で保存** Step2.取り込むデータを選択して[取込]を押して下さ No 現場組織番号 現場組織名  $\sim$ <必要項目> 組織番号  $\checkmark$ 組織名  $\left\langle \right\rangle$  $\rightarrow$ 上位接続組織番号 取込 全選択 全解除 戻る

**【**担当者(元請建設技能者・下請)を追加する場合**】**

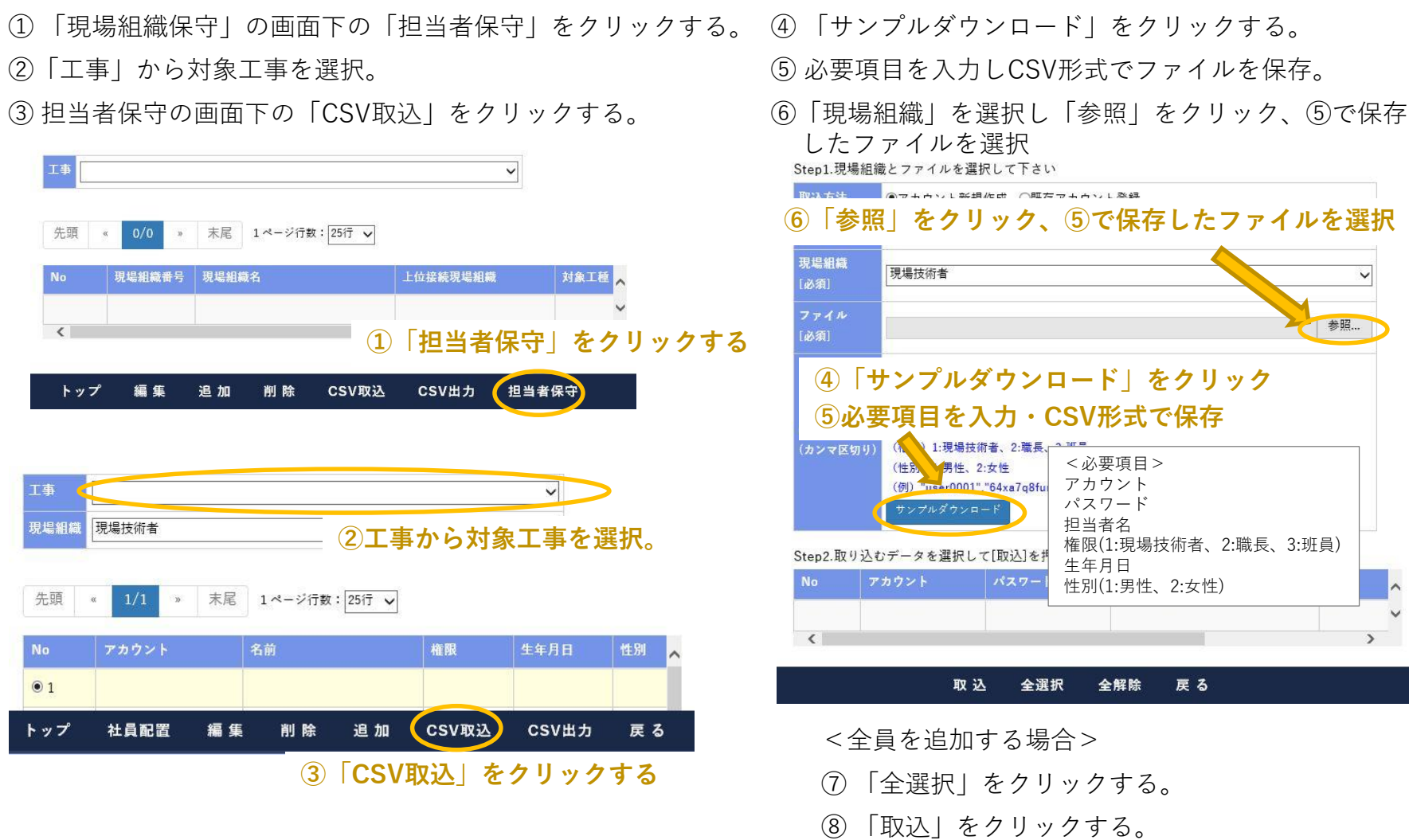

<選択して追加する場合>

⑨ 行番号をチェックする。

⑩ 「取込」をクリックする。

◎ 国土交通省

### **【**社員(元請建設技術者)を追加する場合**】**

① 「企業保守」の画面下の「社員保守」をクリックする。

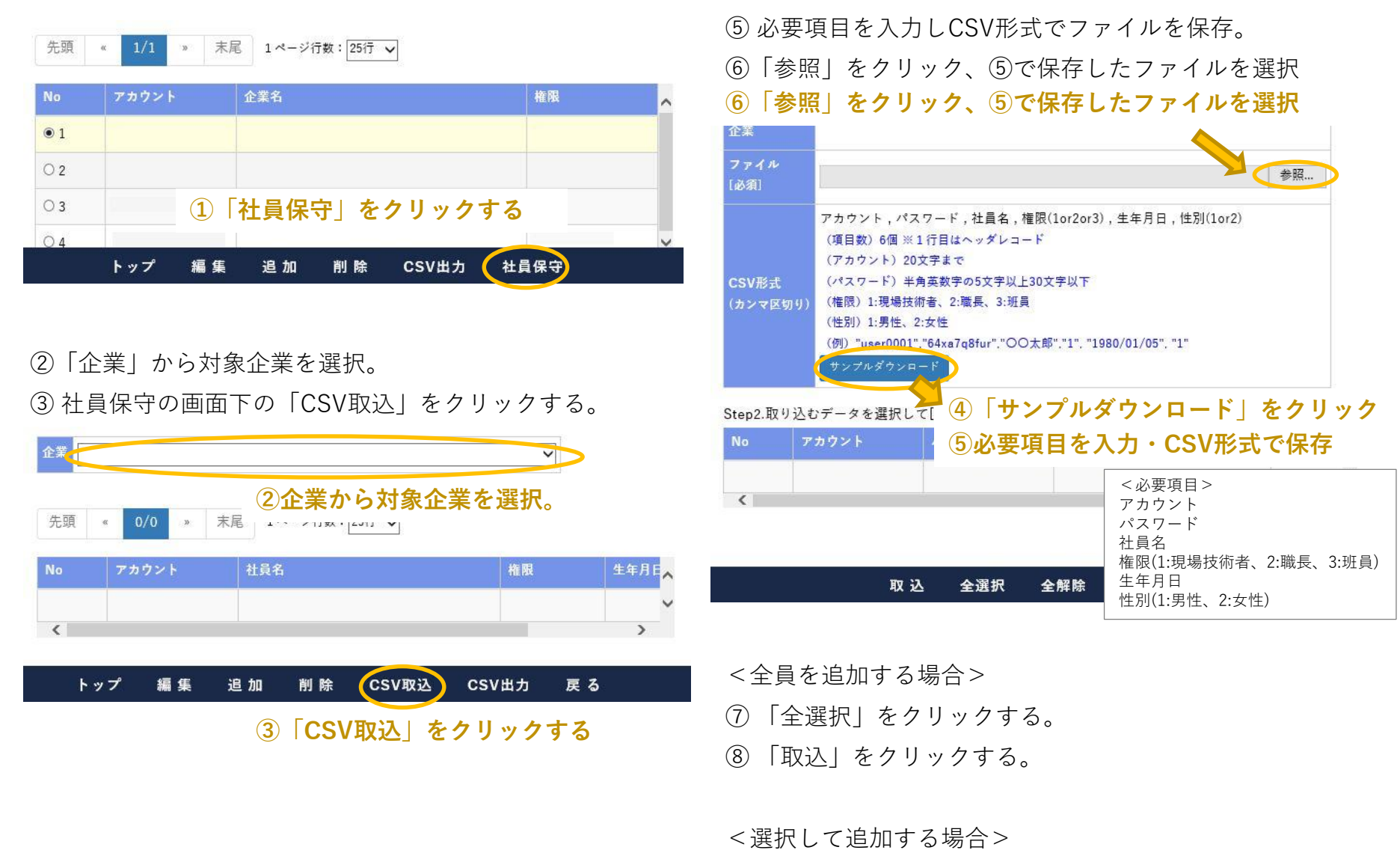

- ⑨ 行番号をチェックする。
- ⑩ 「取込」をクリックする。

④ 「サンプルダウンロード」をクリックする。

国土交通省